# 2012年度 メディア情報学実験1 「CG」テキスト

# 第 1 週:3 次元 CG ソフトを使った 3 次元 CG の作成

立命館大学情報理工学部メディア情報学科

## 1. 実験の目的

第1週目の実験では,市販の3次元CGアプリケーシ ョンソフトを用いて3次元CGを作成することで,3次 元CGの制作過程,およびモデリング方法について学 ぶ.また,この実験を通して,一般的な3次元CGソフ トの使い方を学ぶことも目的としている.

## 2. 実験環境

#### 2.1 3 次元 CG ソフト

「3 次元 CG ソフト」は,3 次元 CG のモデリング(形 状の定義)やレンダリング(その表示)を行うソフ トウェアである.現在,様々な「3 次元 CG ソフト」 が流通しており、工業デザインや映画、ゲーム、建 築など, 数多くの分野で活用されている. 代表的な ソフトに, Maya や 3ds max などがあるが、本実験で は,皆さんが自宅でもインストールして利用するこ とができる,「メタセコイア」というフリーウェアを 使用する.

#### 2.2 メタセコイアのインストール方法

 メタセコイアは Windows OS 用のシェアウェア(※ 有償版と無償版がある)なので,自宅 PC でも気軽に 利用することができる.以下の URL からダウンロー ド可能で,インストール方法も記載されているので, 参考にすること.

http://www.metaseq.net/metaseq/index.html 本授業では, 無償版 Metasequoia LE R2.3b を使用する.

# 3. 課題1:雪だるまの作成

# 3.1 目的

メタセコイアを使ったモデリングの基本を学ぶ.

#### 3.2 初期設定

3.2.1 入門モードの解除

 アプリケーション起動後,入門モードに設定され ている可能性がある.メニューのファイルにある入 門モードの項目にチェックが入っているかを確認す る. 入っていれば項目をクリックし解除しておく.

## 3.2.2 画面の設定

 本資料で登場するパネル,及び作成環境について 説明する (図1).

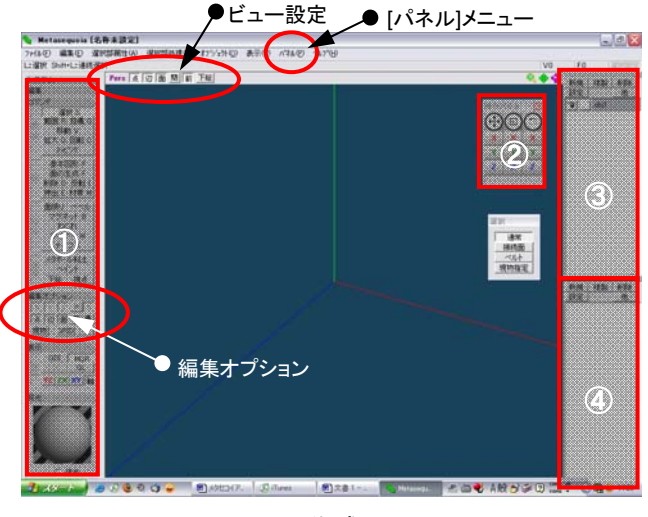

図 1 作成画面

① コマンドパネル:編集に必要なコマンド・操作を 選択する.

② 操作パネル:移動,拡大,回転がドラッグのみで 行える.

③ オブジェクトパネル:新しいオブジェクトが作ら れるたびに項目が作られる.

④ 材質パネル:オブジェクトの材質を設定する際に 用いる.

 上記パネルが表示されていないときには,メニュ ーバーから「パネル」メニューをプルダウンし,図 2 に示すように各パネルの項目をクリックしてチェ ックを入れる.

作成環境は基本的に自由であり,利用者の使い勝

手に合わせてカスタマイズすることができる. 本テ キストで用いた作成環境の設定を図 2 に記す.

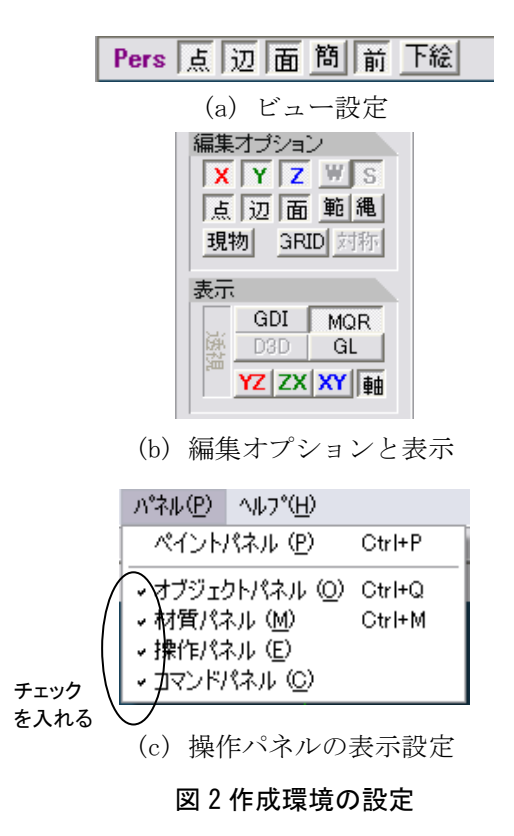

また,「操作対象の選択」と「カメラ視点の移動」 の基本操作方法について、4 ページ右側囲み欄の補 足事項を適宜参照すること.

#### 3.3 胴の作成

#### 3.3.1 球の作成

まず初めに胴体部を作成する. 胴体部はプリミテ ィブの球を使用する.作業手順は以下の通り(図 3).

(1) コマンドパネルの基本図形ボタンをクリックし, 表示された基本図形パネル内の球のアイコンを選択 する.

(2) その後詳細設定ボタンをクリックし,表示され た詳細設定パネル内でオブジェクトのポリゴン数等 を設定する.

(3) 設定が終われば詳細設定パネルを閉じ(パネル 右上の×をクリック),基本図形パネルの作成ボタン をクリックすると,メインウインドウに球が作成さ れる(図4).

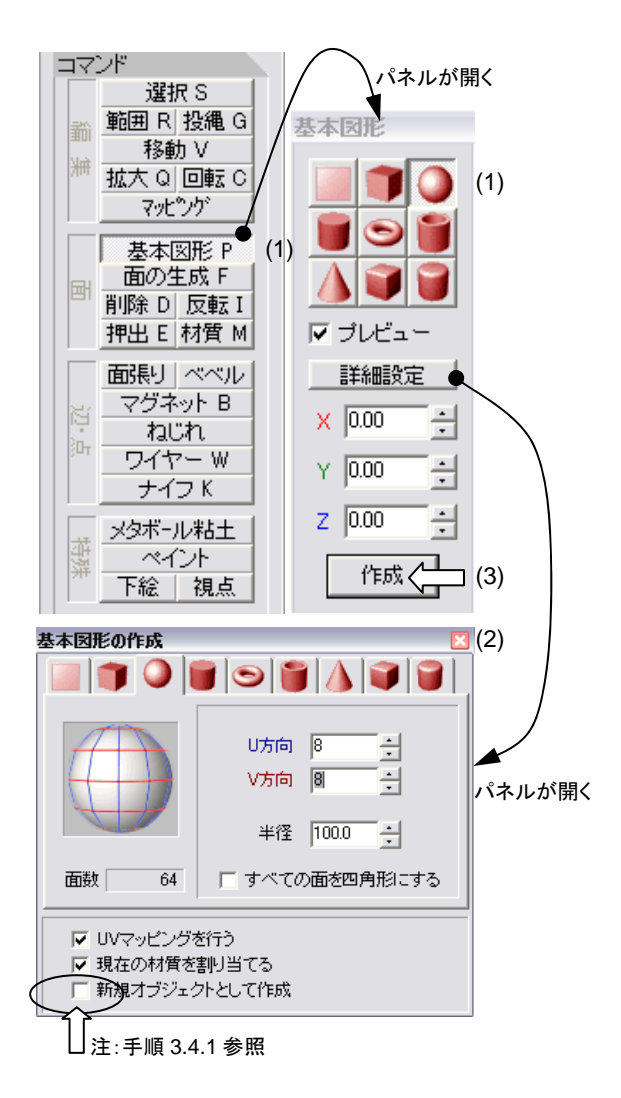

#### 図 3 基本形状の作成操作

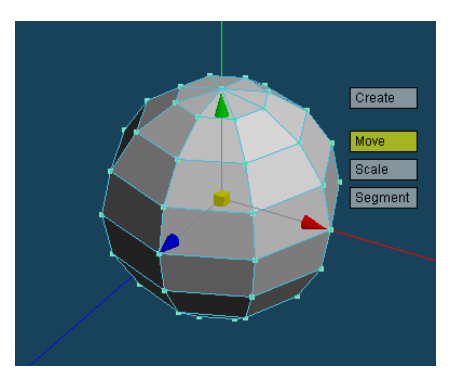

図 4 球が作成される

# 3.3.2 変形

 胴体部の球を Y 軸方向に縮小する.作業手順は以 下の通り (図5).

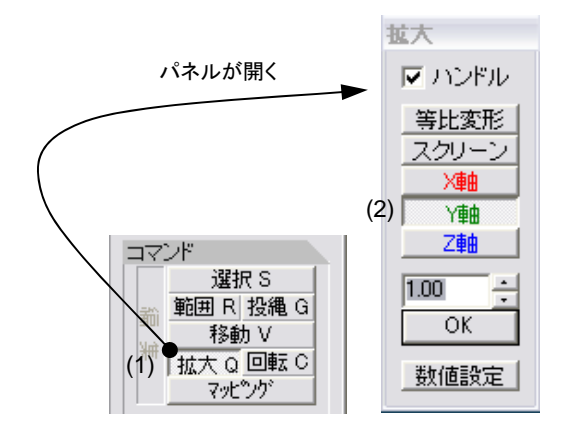

図 5 変形操作

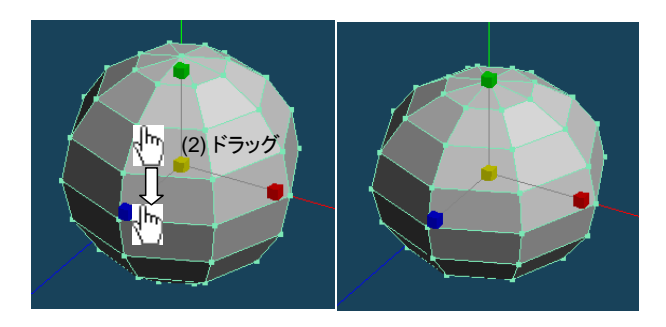

図 6 球の変形(左は変形操作, 右は変形後)

(1) コマンドパネル内の拡大ボタンをクリックし, 表示された拡大パネル内の Y 軸を選択する.

(2) メインウインドウに表示されたオブジェクトの 中心部分を下方向に少しドラッグする(図 6). (拡 大パネルの数字を変更して OK ボタンをクリックし ても同等の結果が得られる.数字は倍率となってお り,1.0 を 100%としている.)

#### 3.3.3 移動

胴体部を移動する.作業手順は以下の通り(図 7).

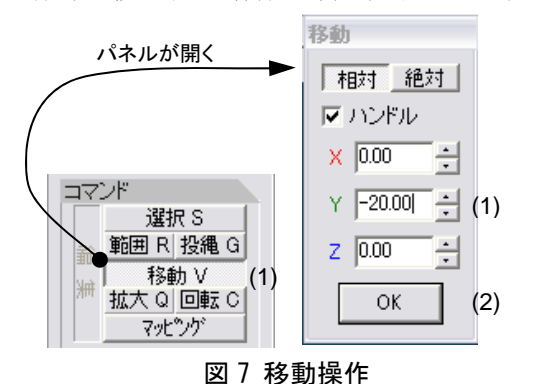

(1) コマンドパネル内の移動ボタンをクリックし, 表示された移動パネル内の Y の値を入力する(ここ では-20.00 を入力).

(2) 移動パネル内の OK ボタンをクリックすると,球 が Y 軸方向に移動する. (図 8)

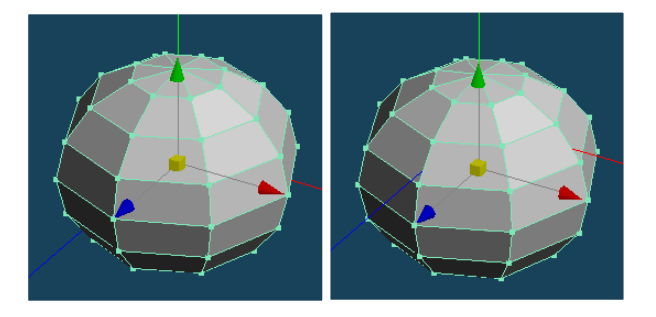

図 8 移動前(左)と移動後(右)

# 3.4 頭の作成

3.4.1 球の作成

頭部も 3.3.2 の胴体部分と同様に、プリミティブ の球を使用して作成する(図3参照). 但し,「作成」 ボタンを押す前に,詳細設定パネル内の「新規オブ ジェクトとして作成」の項目にチェックを入れる(図 9).作成された球は,(0,0,0)を原点として作成され るので,既に作成した胴体部分と重なって表示され る.

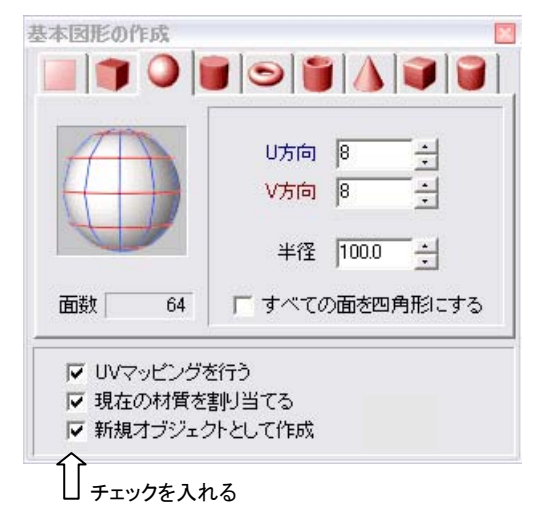

図 9 新規オブジェクトを作成する際の注意

# 3.4.2 縮小

 頭部の球を,胴体部分の球より小さくなるように 締小する. 作業手順は以下の通りである (図 10).

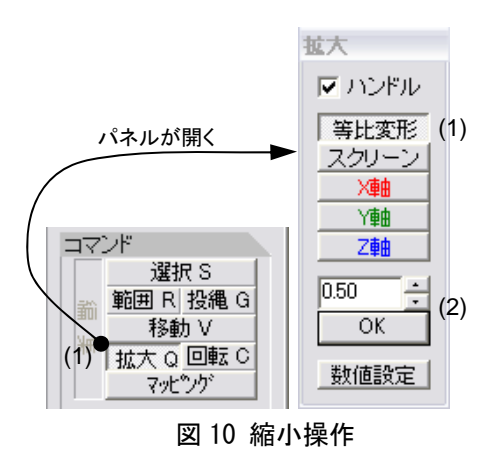

(1) コマンドパネル内の拡大ボタンをクリックし, 表示された拡大パネル内の等比変形を選択する. (2) メインウインドウに表示されたオブジェクトの 中心部分を下方向に少しドラッグする(図11). (先 程と同様数値を変更してもよい.ここでは 0.5 倍に する.)

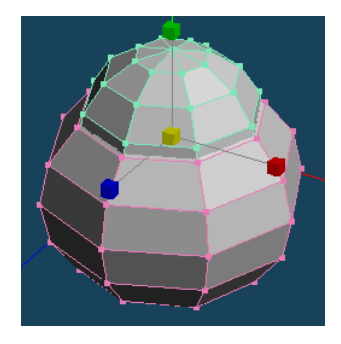

図 11 縮小した頭部の球

# 3.4.3 移動

3.3.3 と同様に、頭部を移動する(図7参照). (1) コマンドパネル内の移動ボタンをクリックし, 表示された移動パネル内の Y の値を入力する (ここ では 60.00 を入力).

(2) 移動パネルの OK ボタンをクリックすると,球が Y軸方向に移動する (図 12).

但し,頭部だけをうまく選択できない場合は、ま ず図 13 のようにオブジェクトパネルで胴部のオブ ジェクトを非表示にし,頭部のオブジェクトのみ表 示する.次にコマンドパネルの範囲ボタンをクリッ クして,頭部を含む範囲全体をマウスで指定するか, または投縄ボタンをクリックして,マウスで選択し たい範囲を囲むことで必要なオブジェクトまたは移 動した面のみを選択することができる.

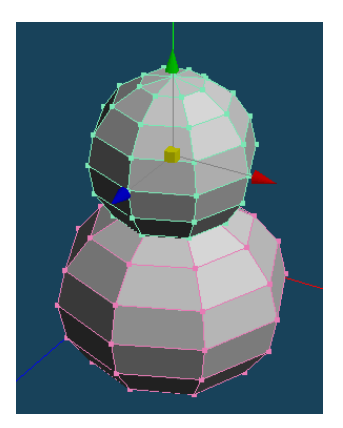

図 12 移動した頭部の球

# 補足事項

### (1) 操作対象の選択

作成したポリゴンの,点,辺,面を選択するこ とができ,思い通りに点や辺,面に対して操作す ることが出来る.つまり,何らかの操作をする際 には,必ず操作の対象とするポリゴンを選択しな ければならない.

- 【ショートカットキー】 Ctrl + a : 全選択  $Ctrl + d :  \n *2*  \n *2*  \n *3*  \n *4*  \n *6*  \n *4*  \n *6*  \n *7*  \n *8*  \n *8*  \n *9*  \n *9*  \n *1*  \n *1*  \n *9*  \n *1*  \n *1*  \n *1*  \n *1*  \n <$
- Shift + 左クリック : 追加選択⇔選択解除

(トグル動作)

(2) カメラ視点の移動(右ドラッグ,ホイール) 作成するのは 3D オブジェクトであるので. 当 然後ろから,下からと確認及び操作を行う必要が 出てくる.カメラの視点を変更するにはマウスや ファンクションキーを用いて変更できる.また変 更したカメラの位置は,メニューの表示より視点 の変更より,初期値に戻すことができる.

【マウス】 右ドラッグ : 視点の変更 ホイール : カメラのズーム 【ファンクションキー】 F1 : 真横から(X 軸) F2 : 真上から(Y 軸) F3 : 正面から(Z 軸)

本テキストの末尾で紹介してある関連 Web に その他の便利な機能が掲載されている.

## 3.5 目の作成

3.5.1 球を作成して変形

(1) オブジェクトパネルの目のアイコンをクリック して消し、オブジェクトを非表示にする (図 13).

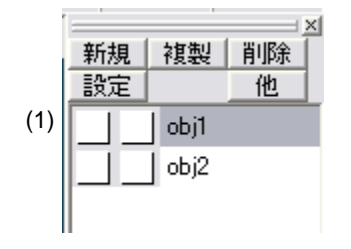

図 13 オブジェクトの非表示

(2) コマンドパネルの基本図形ボタンをクリックし, 表示された基本図形パネル内の球のアイコンを選択 する. その後詳細設定ボタンをクリックし、表示さ れた詳細設定パネル内でオブジェクトのポリゴン数, 大きさ等を設定する.このとき詳細設定パネル内の 「新規オブジェクトとして作成」の項目にチェック を入れること (図9).

(3) 今回は操作パネル(図 14)を使って拡大縮小を し,目の形に変形する.操作パネルは移動,拡大, 回転コマンドをマウスの移動操作で簡単に実行でき る. 操作パネルがうまく動かないときは、コマンド パネルで拡大ボタンを押した後に上記の操作を行う.

(4) まず Z 軸方向に縮小して球を平たくする.

- (5) 次に X 軸方向に少し縮小し楕円形にする.
- (6) 等比変形で目を全体的に縮小する(図 15).

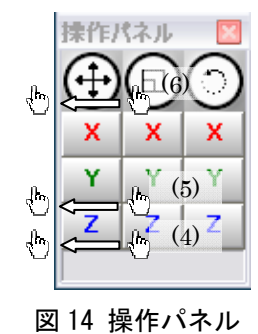

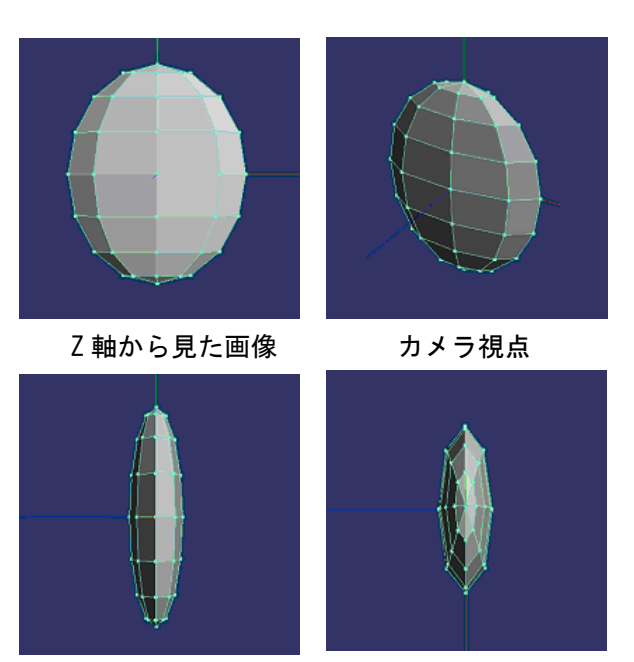

X 軸から見た画像 Y 軸から見た画像 図 15 作成した目のオブジェクト

3.5.2 大きさと位置の調整

(1) オブジェクトパネルから頭部オブジェクトの目 のアイコンをクリックし,頭部オブジェクトを表示 する(図16).

(2) 目の位置にオブジェクトを移動する.これも今 回は操作パネルを使用する (図 16). (このとき少し 目のオブジェクトを Z 軸中心,Y 軸中心などに回転 すると簡単に表情を作ることができる(図17))

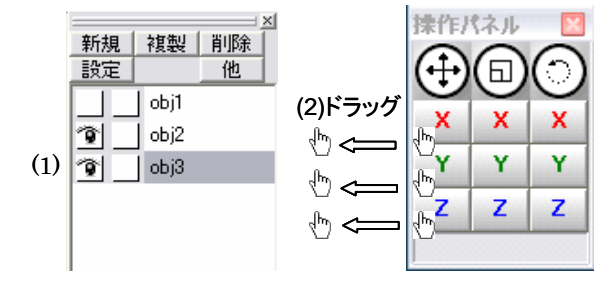

図 16 目の大きさと位置の調整

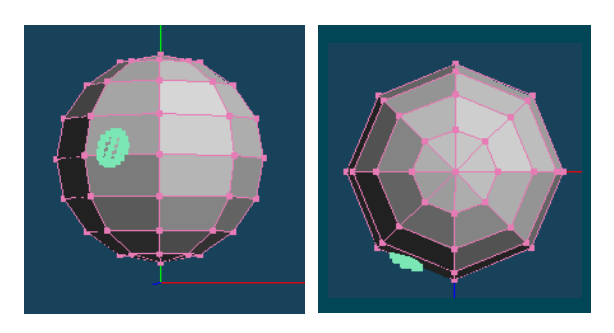

Z 軸から見た画像 Y 軸から見た画像 図 17 目を頭部に移動

#### 3.5.3 鏡像による複製

(1) 目を「鏡像」で複製する.メニューの選択部処 理から「面の鏡像を作成」を選択する(図18).

(2) 鏡像の作成パネルより YZ を基準平面として選 択する.

(3) OK ボタンをクリックすると,YZ 平面を基準に 目が鏡像複製される (図 19).

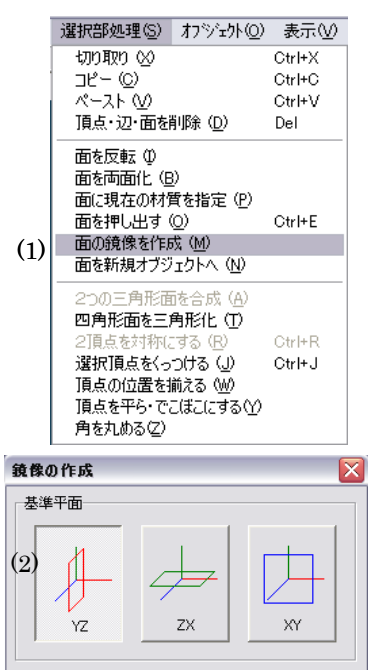

図 18 鏡像の作成

∃

キャンセル

 $(3)$   $\sqrt{8}$ 

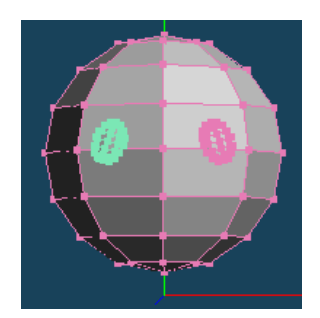

図 19 目の鏡像複製 (Z 軸から見た画像)

3.6 その他のパーツ

3.6.1 鼻の作成

(1) コマンドパネルの基本図形ボタンをクリックし, 表示された基本図形パネル内の球のアイコンを選択 する.

(2) その後詳細設定ボタンをクリックし,表示され

た詳細設定パネル内でオブジェクトのポリゴン数, 大きさ等を設定する.このとき詳細設定パネル内の 「新規オブジェクトとして作成」の項目にチェック を入れること.

(3) 縮小して鼻の位置に移動する(図 20).

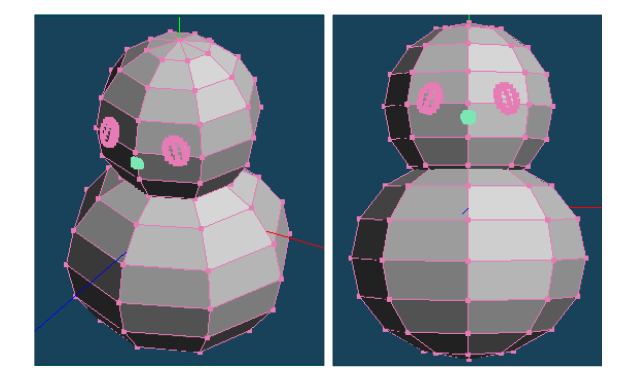

図 20 鼻を配置 (左:カメラ視点, 右:Z軸から)

3.6.2 口の作成

(1) オブジェクトパネルの目のアイコンをクリック して消し、全てのオブジェクトを非表示にする.

(2) コマンドパネルの基本図形ボタンをクリックし, 表示された基本図形パネル内の円柱のアイコンを選 択する.

(3) その後詳細設定ボタンをクリックし、表示され た詳細設定パネル内でオブジェクトの V 方向のポリ ゴン数を 2 とし、高さを 200 に設定する. このとき 詳細設定パネル内の「新規オブジェクトとして作成」 の項目にチェックを入れること(図21).

(4) 基本図形パネルの作成ボタンをクリックすると, 円柱が作成される (図 22).

(5) オブジェクトを Z 軸中心に 90°回転しさらに口 の大きさまで縮小する (図 23).

(6) コマンドパネルの範囲ボタン又は投縄ボタンを クリックして,中央部分のポリゴンの点のみを選択 し,Y 軸の負の方向に選択した頂点を移動し円柱を 小さく折り曲げる(図 24).

(7)全てのオブジェクトを表示させ,口の位置にオブ ジェクトを移動する (図 25). (図は、口のオブジェ クトを X 軸中心に回転して表情を作っている)

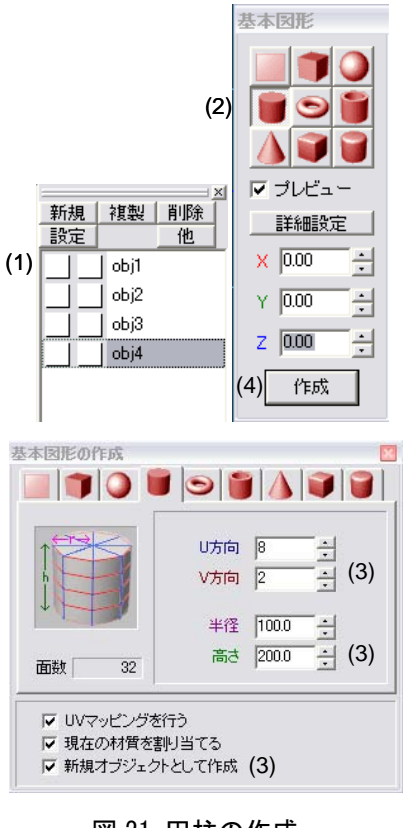

# 図 21 円柱の作成

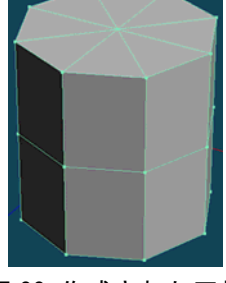

図 22 作成された円柱

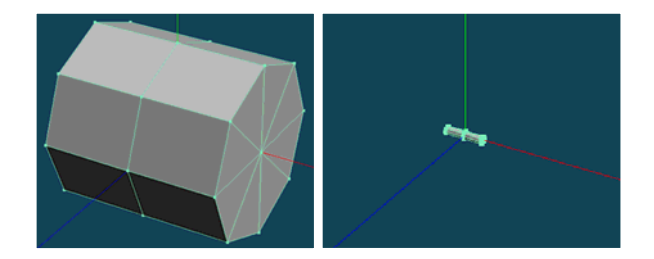

図 23 作成した円柱を回転(左), 縮小する(右)

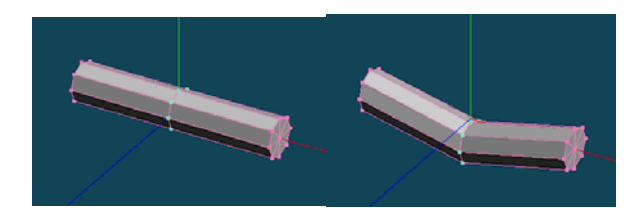

図 24 中央部の頂点を選択(左), 移動し円柱を折り曲げる(右)

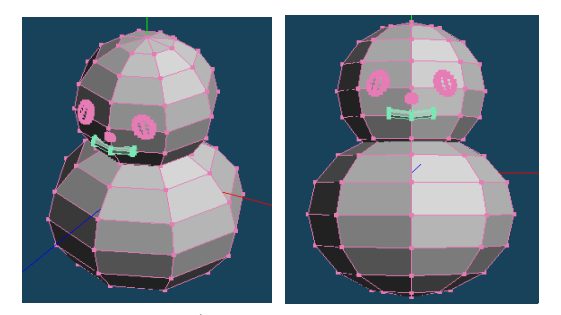

図 25 作成したオブジェクトを口の位置に配置(左: カメラ視点,右:Z 軸から見た画像)

3.6.3 バケツを作る

(1) オブジェクトパネルの目のアイコンをクリック して消し、全てのオブジェクトを非表示にする.

(2) コマンドパネルの基本図形ボタンをクリックし, 表示された基本図形パネル内の円柱のアイコンを選 択する.

(3) その後詳細設定ボタンをクリックし、表示され た詳細設定パネル内でオブジェクトの V 方向のポリ ゴン数を 1,高さを 200 に設定する.このとき詳細 設定パネル内の「新規オブジェクトとして作成」の 項目にチェックを入れること.

(4) 基本図形パネルの作成ボタンをクリックする.

(5)円柱の下側にあるポリゴンの点を選択し,等比変  $E$ ルて拡大する $($ 図 26 $)$ .

(6)バケツを頭部の位置に移動し,大きさ,角度を変 え調整する (図 27).

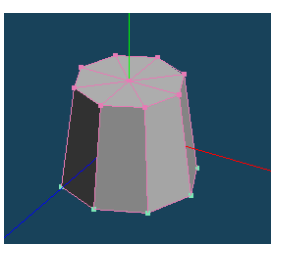

図 26 下の頂点を全て選択し等比変形する

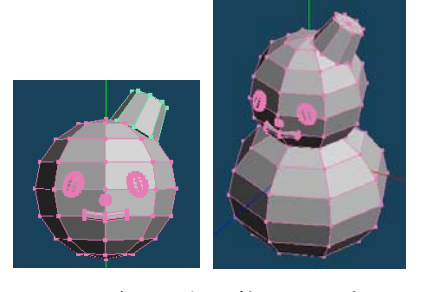

図 27 バケツを調整し配置する (左:Z 軸からみた画像,右:カメラ視点)

3.6.4 ボタンを作る

(1) コマンドパネルの基本図形ボタンをクリックし, 表示された基本図形パネル内の球のアイコンを選択 する.

(2)その後詳細設定ボタンをクリックし,表示された 詳細設定パネル内でオブジェクトのポリゴン数,大 きさ等を設定する.このとき詳細設定パネル内の「新 規オブジェクトとして作成」の項目にチェックを入 れること.

(3)縮小し、胸の位置に移動する(図 28)

(4)球をコピー&ペーストして,一つ目の玉より下に 移動する(図 29).

(コピー&ペーストはショートカットキーを用いる か、メニューより「選択部処理」→「コピー」, 続い て「選択部処理」→「ペースト」とする.)

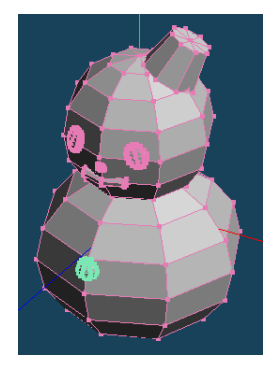

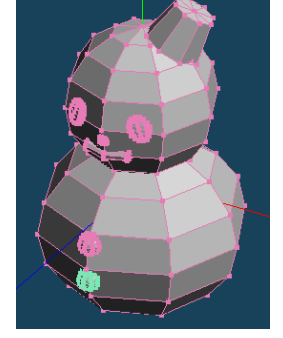

図 28 球を縮小して胸 図 29 コピー&ペース の位置に配置 トして配置

#### 3.7 材質の設定

オブジェクトの材質を設定する.

(1) 材質パネル(図 30)より新規ボタンをクリッ クすると, "mat1" が出来る.

(2) "mat1"を選択し,同パネルの設定ボタンをク リックする.

(3) 表示された材質設定パネル(図 31)で材質の 編集をおこなう.

(4) オブジェクトパネルで,材質を設定したいオブ ジェクト以外をロックし選択できないようにする (図 32).

(5) 材質を設定したいオブジェクトを選択する.

(6) メニューの選択部処理から「面に現在の材質を

指定」を選択すると、設定した材質が反映される(図 33).

(7) 引き続き、全てのオブジェクトに対して材質パネ ルより材質を新規で作成、編集し設定を行う (図 34)

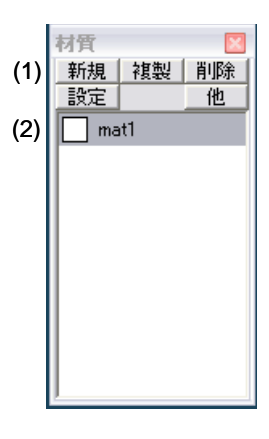

図 30 材質パネル

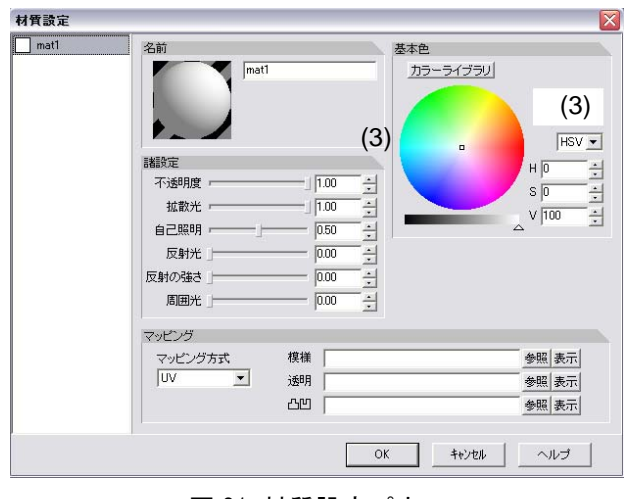

# 図 31 材質設定パネル

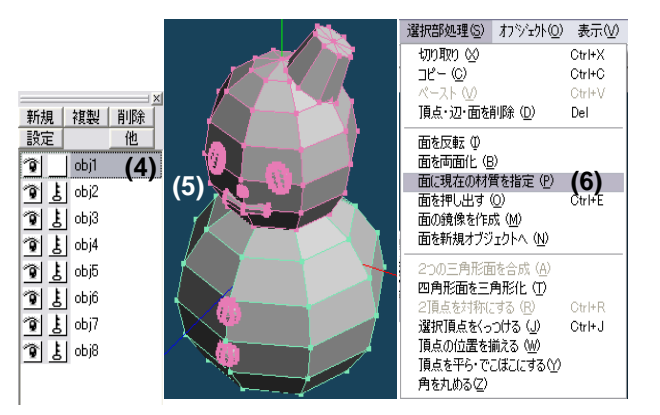

図 32 オブジェクトの材質の決定

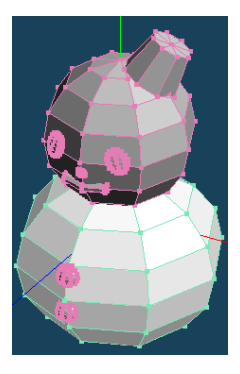

図 33 胴部分の材質が反映された様子

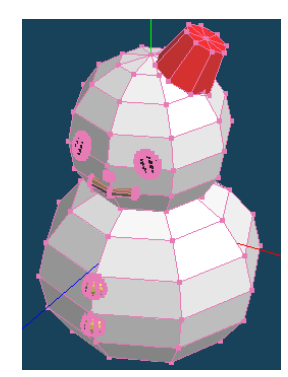

図 34 全てのオブジェクトに材質を反映

3.8 レンダリング

(1) ファイルメニューよりレンダリングを選ぶ.

(2) 表示されたレンダリングパネルのレンダリング ボタンをクリックする (図 35).

(3)レポート用にレンダリング結果 (図 36) の画像 を保存する.ファイルに保存というボタンをクリッ クし,保存先とファイル名を入れて,bmp(Windows ビットマップ)形式で保存する.

| エトゥーン           |  |
|-----------------|--|
| <b>輪郭線幅 3.0</b> |  |
| 変更の適用           |  |
|                 |  |
|                 |  |
|                 |  |
|                 |  |
| レンダリング          |  |
| ファイルに保存         |  |

図 35 レンダリングパネルのレンダリングボタン

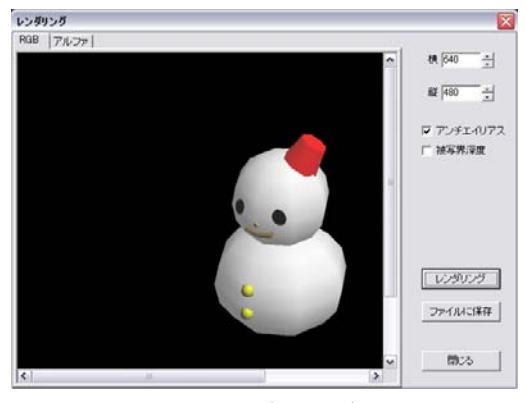

図 36 レンダリング結果

# 4. 課題 2:オリジナル CG 作品の制作

課題1を参考にして、オリジナル CG 作品を制作し なさい. レポートには、作品のレンダリング画像を 添付し,何をどういう意図で制作したのか,作品の ポイントについて述べ,制作に当たって工夫した点 について説明すること.また,作品を構成するオブ ジェクトの数,各オブジェクトの種類,作成手順, オブジェクト単位のレンダリング画像を記載するこ と.作品の巧拙自体は問わないが,充実したレポー トを書くためには,必然的にある程度の自己主張を 持った作品となるはずであると期待する. 表面上の 巧拙にとらわれることなく,自由な発想を期待する. モデリングだけでなく,カメラアングルや照明の工 夫も重要である.

上記注意の詳細,および提出物とそのフォーマットに ついては,別途配布する「注意事項」と「レポートテンプ レート」内の諸注意にしたがうこと.

参考書籍・Web ページ [1] メタセコイア公式サイト「metaseq.net」 http://www.metaseq.net/metaseq/index.html [2] 横枕雄一郎・伊藤真健・むつきはつか:メタセコイア 入門,オーム社 (2004) [3] 田崎進一・kyk: メタセコイア・マスターガイド, BNN 新社(2004) [4] 鴨杜健児:Metasequoia ではじめる 3D-CG モデリング, 工学社(2005) [5] かこみき:Metasequoia スーパーモデリングガイド,BNN 新社(2006) [6] 関連サイト例 http://d00.cool.ne.jp/metase/index.htm